## **Vereist: Microsoft Windows VISTA en gebruikers-id HAN-Account (ook wel HANDS account).**

Haal 'securew2 v3.2.0 for Windows Vista' van **http://www.han.nl/insite/ict**. Kies 'Producten en Diensten' 'Handleidingen & instructies'  $\rightarrow$  'Draadloos werken / printen in Arnhem en Nijmegen'. Download of open **SecureW2\_TTLS\_VISTA\_HANv.01.zip** Volg de onderstaande instructie stappen. Na installatie is er een herstart!

1. Dubbel klik op **SecureW2\_TTLS\_320\_VISTA\_HANv0.1.zip.** Unzip (kopiëren-plakken) alle files naar een sub-directory. 2. Dubbel klik op **SecureW2\_TTLS\_320\_VISTA.exe**

3. Klik op Start.

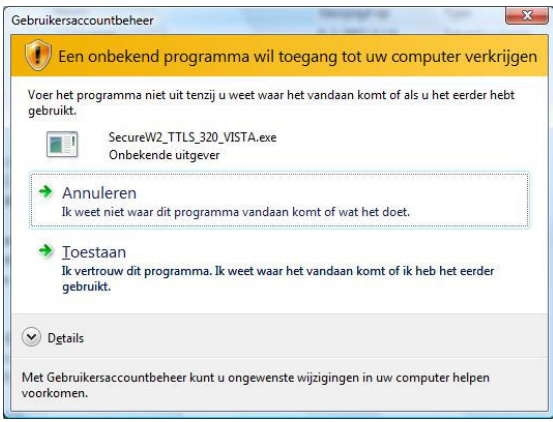

- 4. 'Gebruikersaccountbeheer' scherm met waarschuwing. Selecteer 'Toestaan'.
- 5. Selecteer in welke taal secureW2 wordt geïnstalleerd: 'English', 'Nederlands' of 'Slovenski jezik'. Klik daarna OK.
- 6. Er verschijnt een welkoms bericht…. Klik "Volgende >".
- 7. Licentie overeenkomst. Klik op "Akkoord".
- 8. Installatie van secureW2. Klik op "Installeren".

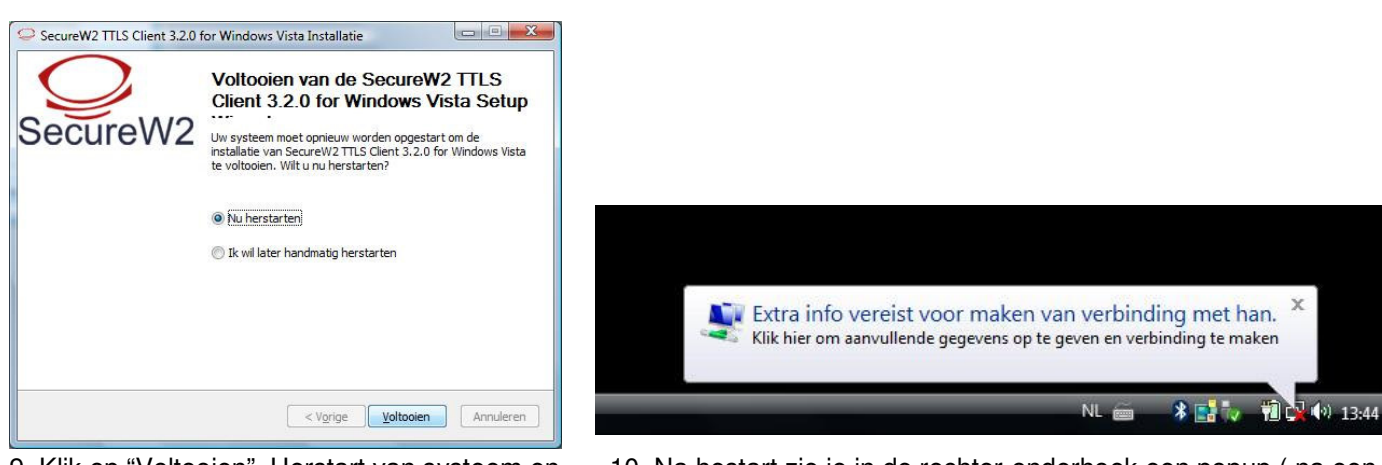

SecureW2 is geïnstalleerd. endear seconden). Klik op deze popup.

9. Klik op "Voltooien". Herstart van systeem en 10. Na hestart zie je in de rechter-onderhoek een popup ( na een

.

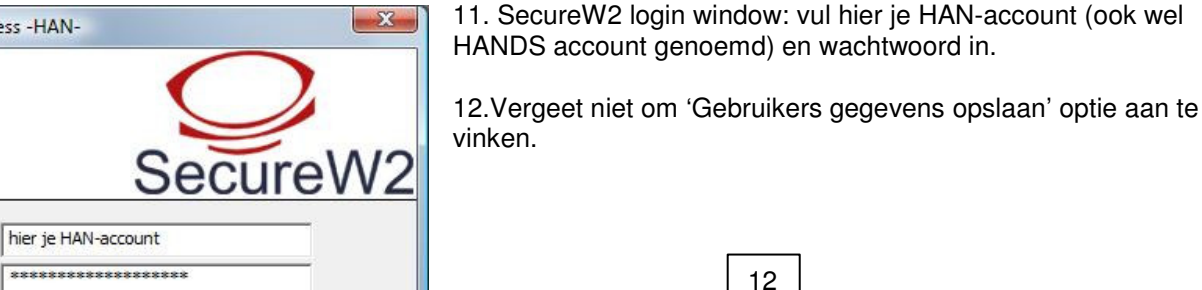

SecureW2 3.2.0 Wireless -HAN-

Ⅳ Gebruikers gegevens opslaan  $\alpha$ 

Annuleer

HAN / SU ICT v0.1 5-6-2007 1/4

HANDS-ID

Wachtwoord: Domein:

## **Probleem oplossen:**

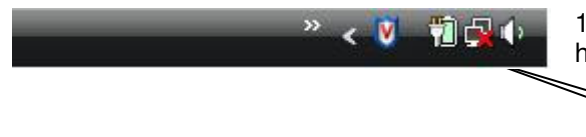

1. Als dit netwerk icoontje met rood kruisje verschijnt in de rechter- onder hoek dan klik hier op met rechter muisknop.

- 2. Kies 'Verbinding met een netwerk maken'.
- 3. Selecteer 'han' en kies "Verbinding maken".
- 4. Herhaal de stappen van (zie hierboven) punt 10., 11. en 12.

**Controleer opgegeven han-account en paswoord en configuratie. Voer de volgende controle uit:** 

1.

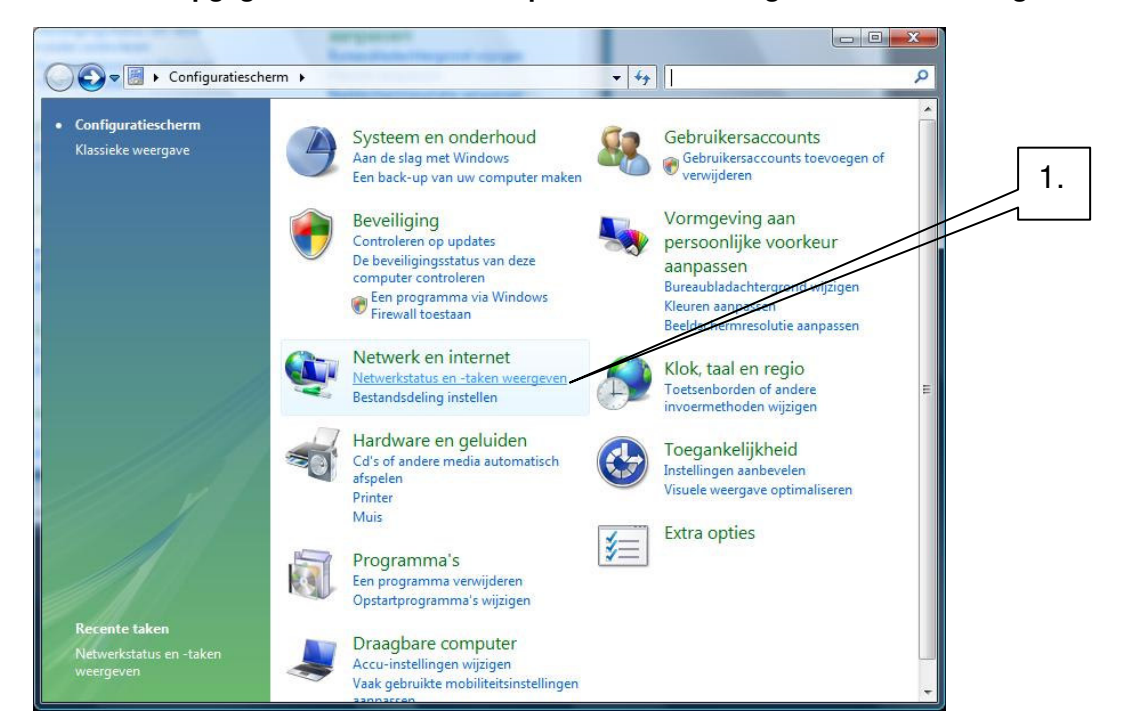

1.Ga via Start knop  $\rightarrow$  Configuratiescherm  $\rightarrow$  'Netwerkstatus en -taken weergeven'.

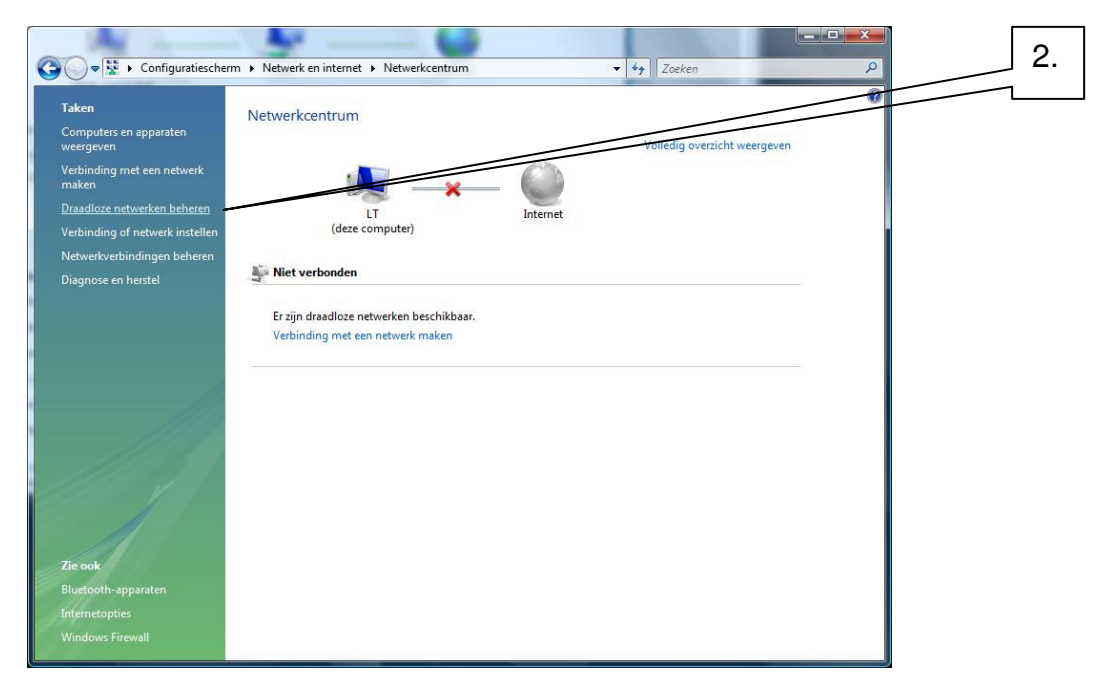

2. Selecteer 'Draadloze netwerken beheren'.

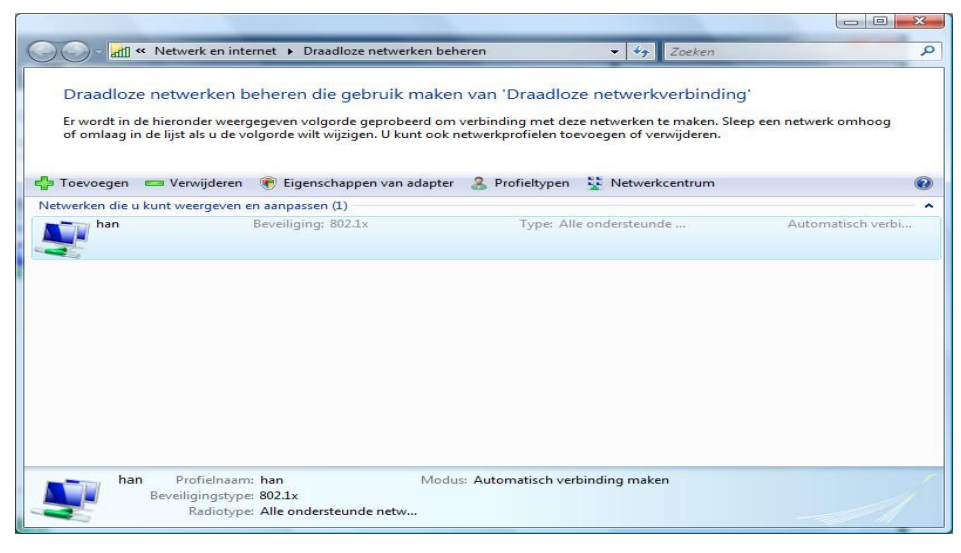

3. selecteer 'han' -> rechter muisknop klik 'han'.  $\rightarrow$  selecteer "Eigenschappen".

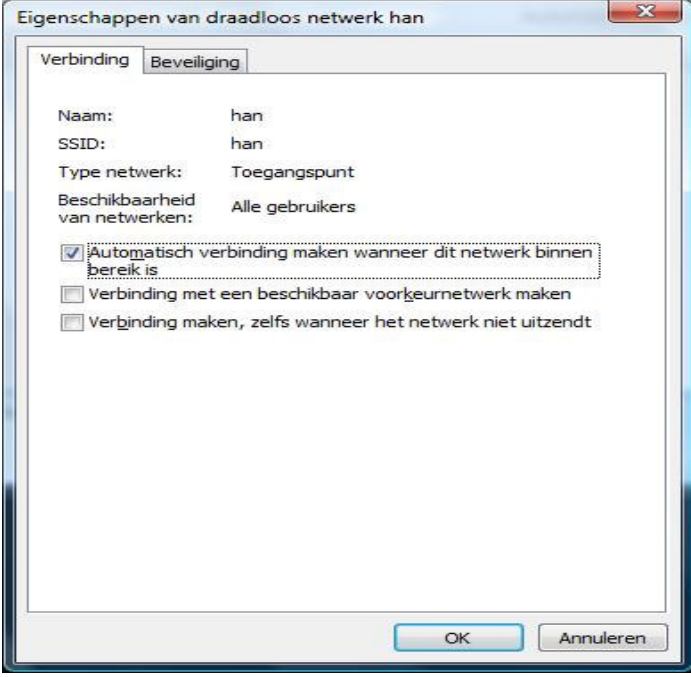

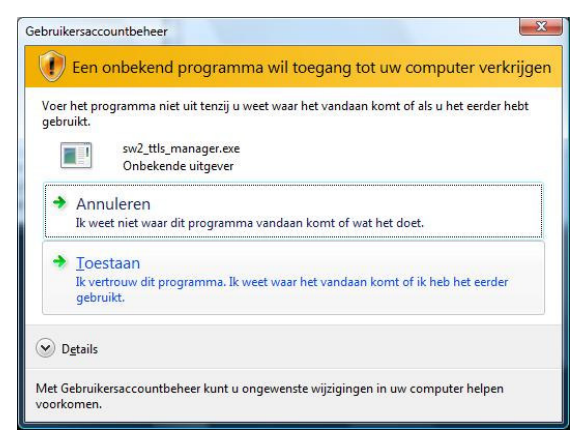

6. Gebruikersaccountbeheer waarschuwings window. Kies: 'Toestaan'

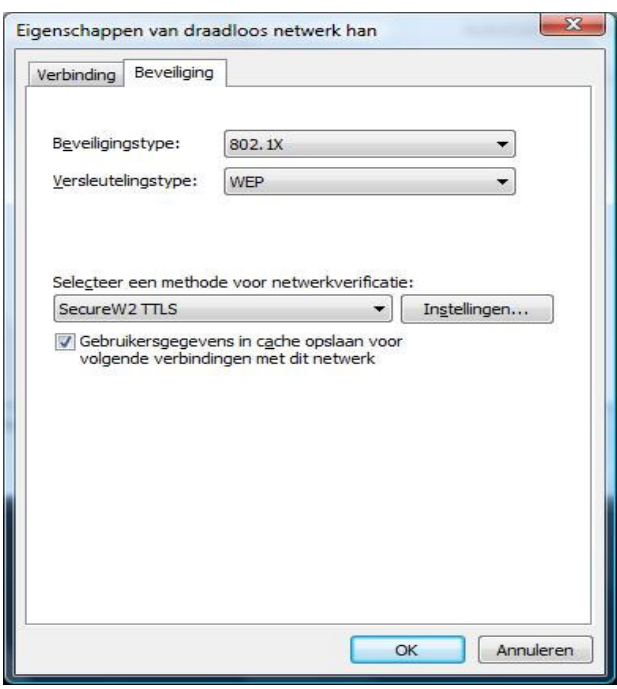

4. Vink 'Automatisch verbinding maken…' aan. 5. Ingevuld moet zijn bij 'beveiligings type:' 802.1X Verwijder andere vinkjes  $\rightarrow$  kies -tab- 'Beveiliging'. 'Versleutelingstype:' WEP. Selecteer  $\rightarrow$  'Instellingen...'.

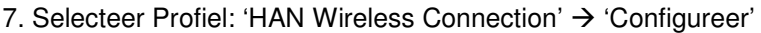

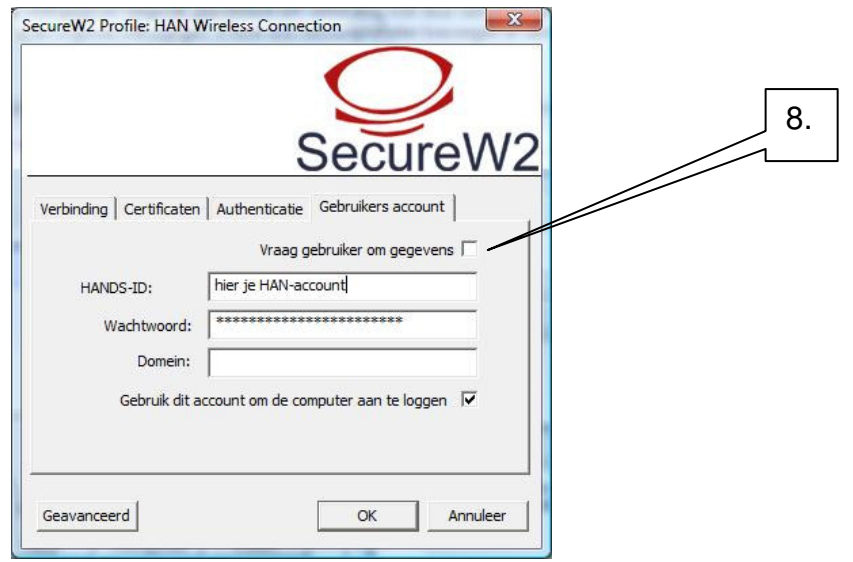

- 7. -tab- "Gebruikers account"  $\rightarrow$  Vul hier je han-account in en paswoord.
- 8. **Verwijder** vinkje 'Vraag gebruiker om gegevens'
- 9. Sluit secure W2 configuratie af: Click  $OK \rightarrow OK \rightarrow OK$ .

## Extra Informatie:

## **Als je paswoord wijzigt dan moet je dat in secureW2 ook doen! Start met eerste stap van 'Probleem oplossen'.**

Na een paar seconden wordt de draadloze verbinding opgezet. Lukt dit niet dan controleer je paswoord en hands account. Probeer bovenstaande procedure opnieuw. Als dit allemaal niet werkt ga dan naar je lokale helpdesk.

De-installeer alle toegevoegde software die bij je draadloze netwerkkaartje hoort. Installeer alleen de draadloze netwerk drivers.

 Sommige draadloze netwerk-kaarten hebben zg. energie besparings stand. Dit veroorzaakt soms verbindings problemen. Om dit te voorkomen kun je het volgende controleren en eventueel wijzigen:

Configuratiescherm  $\rightarrow$  (onder Draagbare Computer) Accu-instellingen wijzigen.

 $\rightarrow$  Als hier energie schema 'Gebalanceerd' of 'Hoge prestaties' is gekozen hoef je niets te wijzigen.

 $\rightarrow$  Als hier schema 'Energie besparing' is gekozen, selecteer dan 'De schema-instellingen wijzigen'  $\rightarrow$ 

'Geavanceerde energie-instellingen wijzigen'  $\rightarrow$  Selecteer 'Instellingen voor de adapter voor draadloos netwerk'  $\rightarrow$ 

Select Modus voor energiebesparing

- $\rightarrow$  Op accu: Kies 'Maximale prestaties'
- $\rightarrow$  Netstroom: 'Maximale prestaties'

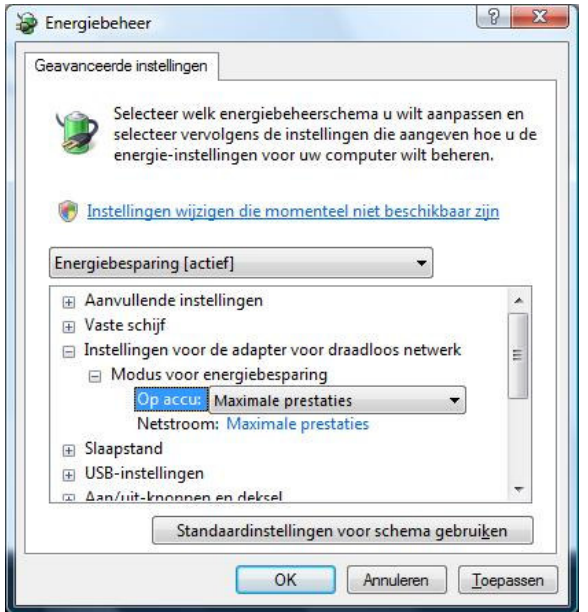